## **Efento Gateway - szybka instalacja**

1. Podłącz urządzenie Efento Gateway do komputera przewodem **RJ45** (skrętka) oraz do zasilania.

2. Zapamiętaj aktualne ustawienia karty sieciowej aby po konfiguracji urządzenia móc do nich wrócić, a następnie zmień tak aby komputer był w stanie komunikować się z podłączonym Efento Gateway. W tym celu przejdź do **Panelu sterowania**, wybierz **Centrum sieci i udostępniania** i z menu po lewej stronie okna wybierz **Zmień ustawienia karty sieciowej**. Z połączeń sieciowych wybierz ikonę połączenia przewodowego np. (**Ethernet lub Połączenie lokalne)**, a następnie zmień ustawienia protokołu **IPv4** tak jak to jest przedstawione poniżej:

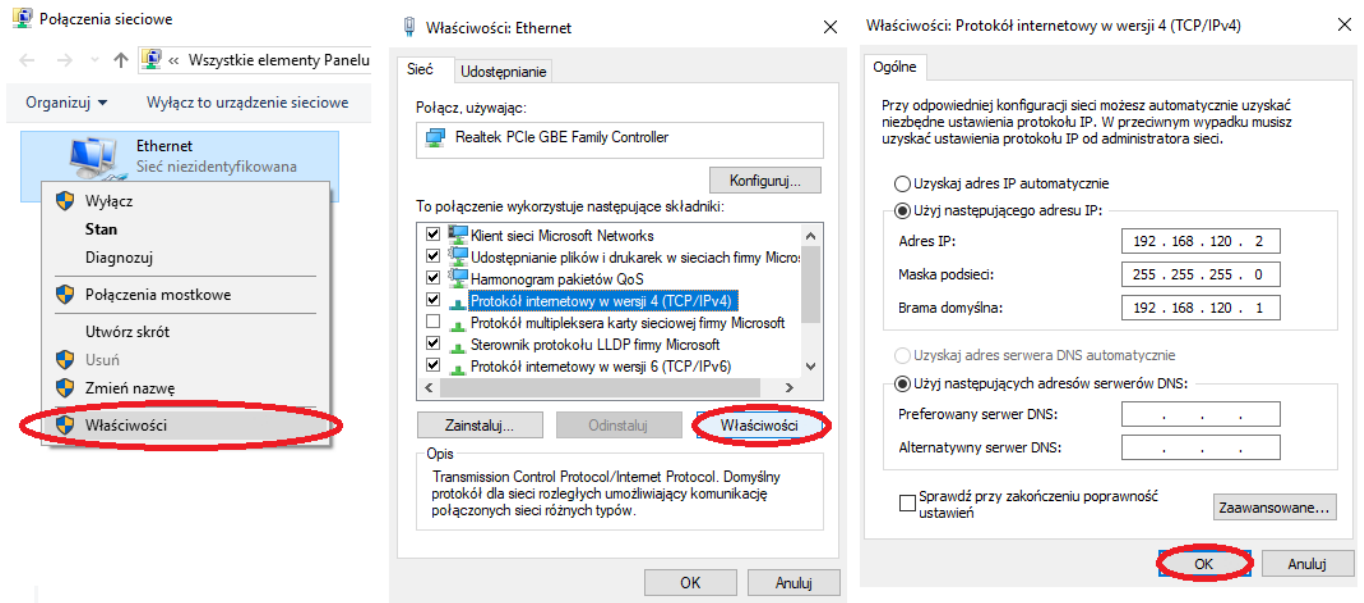

3. W przeglądarce internetowej wywołaj adres **192.168.120.89** (domyślny adres Efento Gateway). Zaloguj się do panelu konfiguracyjnego (login: **admin** hasło: **admin**) i przejdź do zakładki **Ustawienia**

4. Zmień ustawienia sieciowe: nadaj **nowy adres IP** tak, aby urządzenie mogło działać w twojej docelowej sieci. Zaakceptuj zmiany przyciskiem "Zapisz"

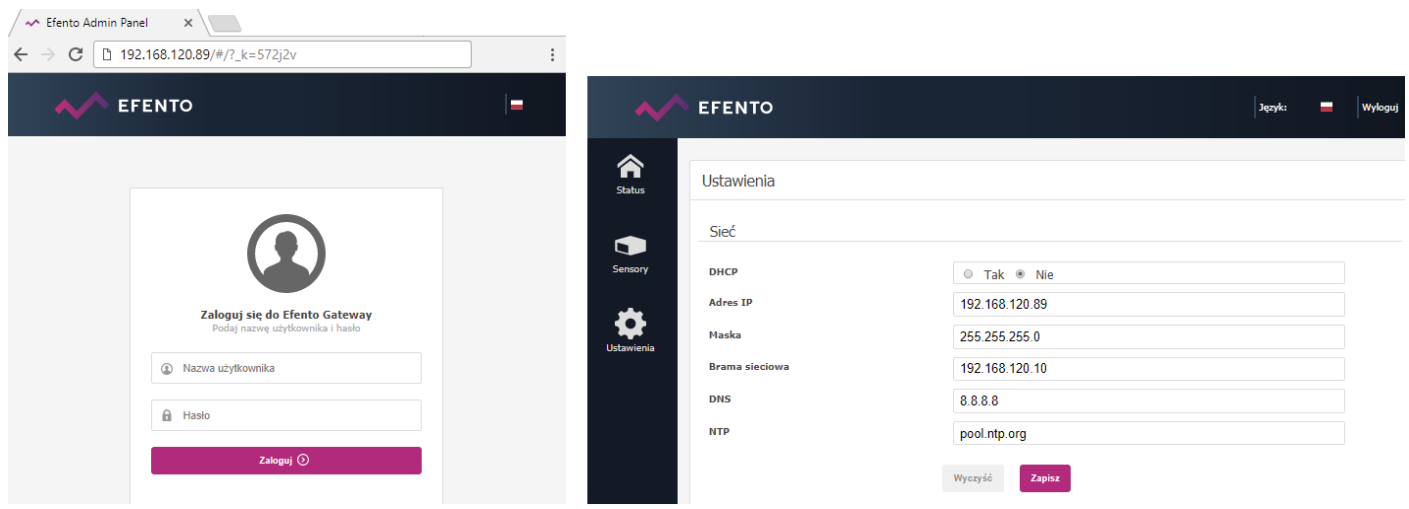

5. Podłącz Efento Gateway do switcha / routera w docelowej sieci.

6. Zaloguj się do panelu konfiguracyjnego Efento Gateway wpisując w przeglądarce **nowo nadany** adres IP, przejdź do zakładki **Ustawienia**.

7. W drugiej karcie przeglądarki zaloguj się do platformy Efento Cloud - adres: **<https://cloud.efento.io>** i zarejestruj konto zgodnie z wyświetlanymi instrukcjami.

8. Po zalogowaniu do platformy odczytaj klucz organizacji i skopiuj go do pola "Klucz organizacji" w zakładce "Ustawienia" w panelu konfiguracyjnym Efento Gateway (**krok 7**)

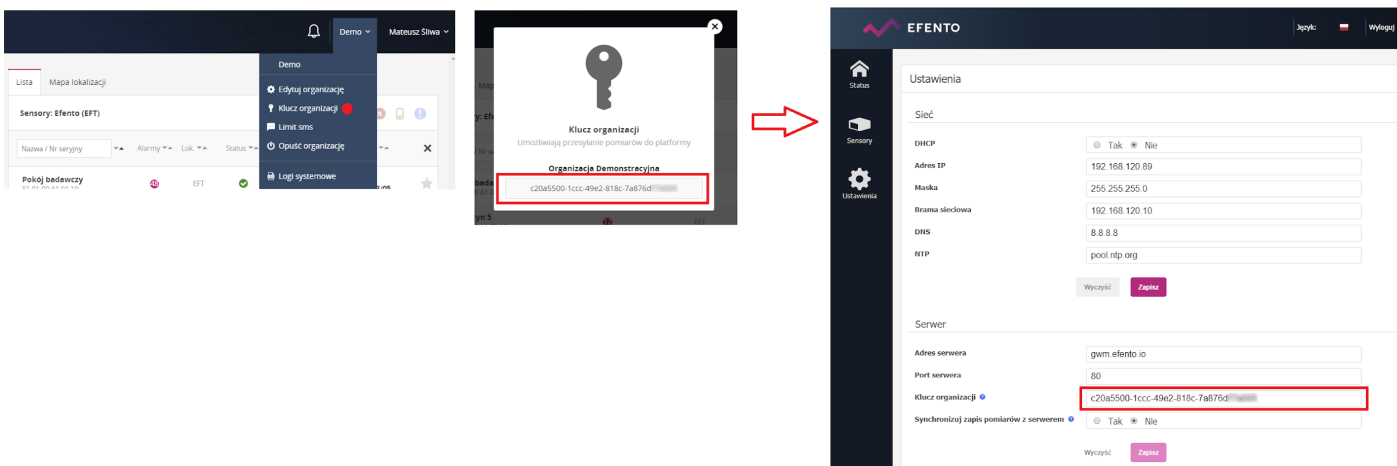

9. Pomiary z czujników będą wysyłane na platformę Efento Cloud, nowe czujniki pojawią się w zakładce **Konfiguracja** z ikoną kłódek. Aby dodać czujnik do organizacji należy nacisnąć na ikonę kłódki obok numeru seryjnego czujnika i wpisać odpowiedni Cloud Key.

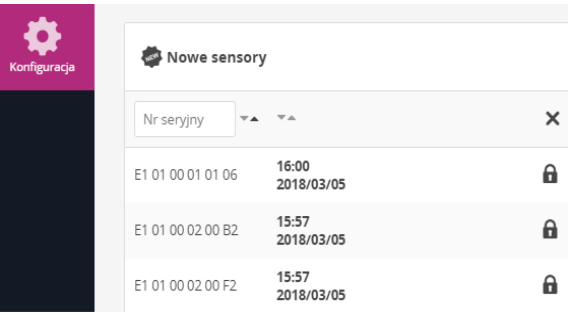

**Ważne**: Urządzenie można przywrócić do ustawień fabrycznych wciskając i przytrzymując np. długopisem przycisk z tyłu urządzenia. W momencie gdy diody zaczną migać należy zwolnić przycisk i poczekać około 1 minuty aż zaświeci się tylko jedna dioda. Po tej operacji urządzenie będzie posiadało fabryczny adres IP (192.168.120.89).

**Film prezentujący instalację i konfigurację Efento Gateway**: <https://www.youtube.com/watch?v=mzbwoRtL27g>